## **คู่มือการใช้งานโปรแกรมจัดเก็บข้อมลบร ู ิการรถยนต์สํานักการศึกษา**

ึการใช้งานโปรแกรมจัดเก็บข้อมลบริการรถยนต์ สำนักการศึกษา ในส่วนผู้ใช้งานทั่วไป สามารถใช้งาน ได้โดย

- 1. พิมพ์ที่อยู่ระบบใน URL ดังนี้ 122.154.129.219/kk\_usecar
- 2. หน้าหลัก ประกอบด้วยเมนูหลัก 6 เมนูได้แก่

 2.1 เมนูตรวจสอบรถว่าง มีเมนูย่อย 2 เมนคู ือประเภทรถยนต์ปรับอากาศและ รถบรรทุก 6 ลอ้ โดยจะแสดงรายการรถทั้งหมดตามประเภท

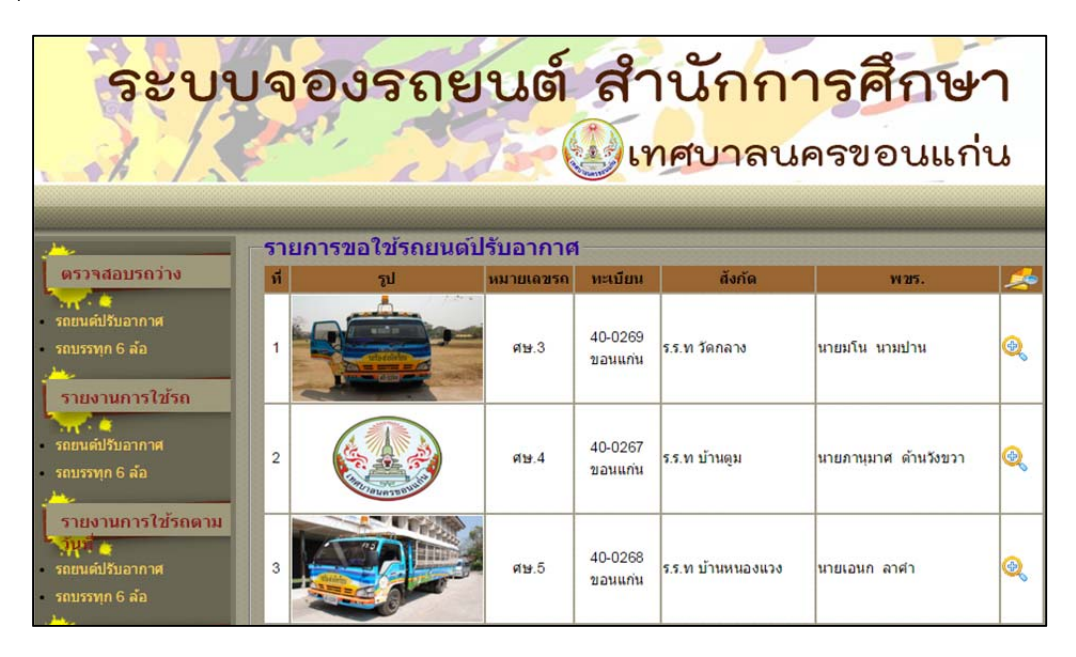

โดยสามารถแสดงรายการใช้รถของคันนั้นๆ เมื่อกดเครื่องหมาย

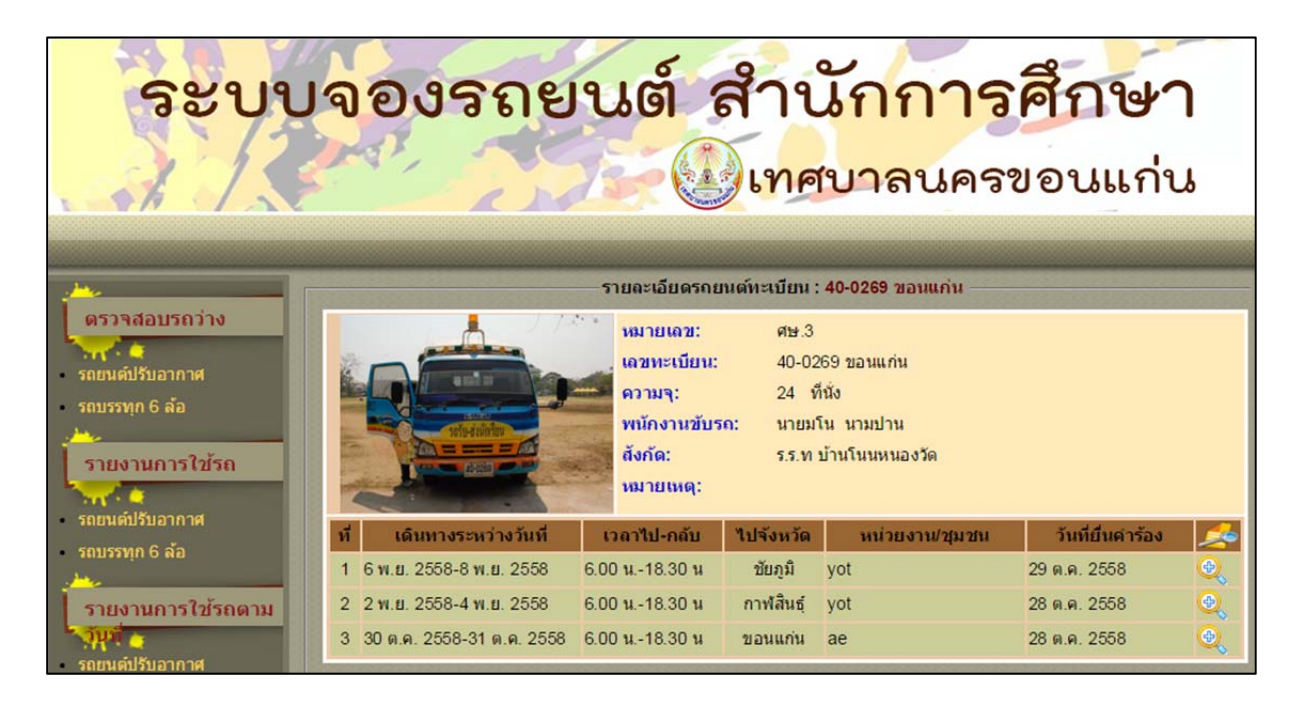

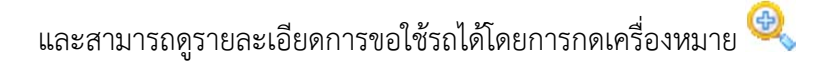

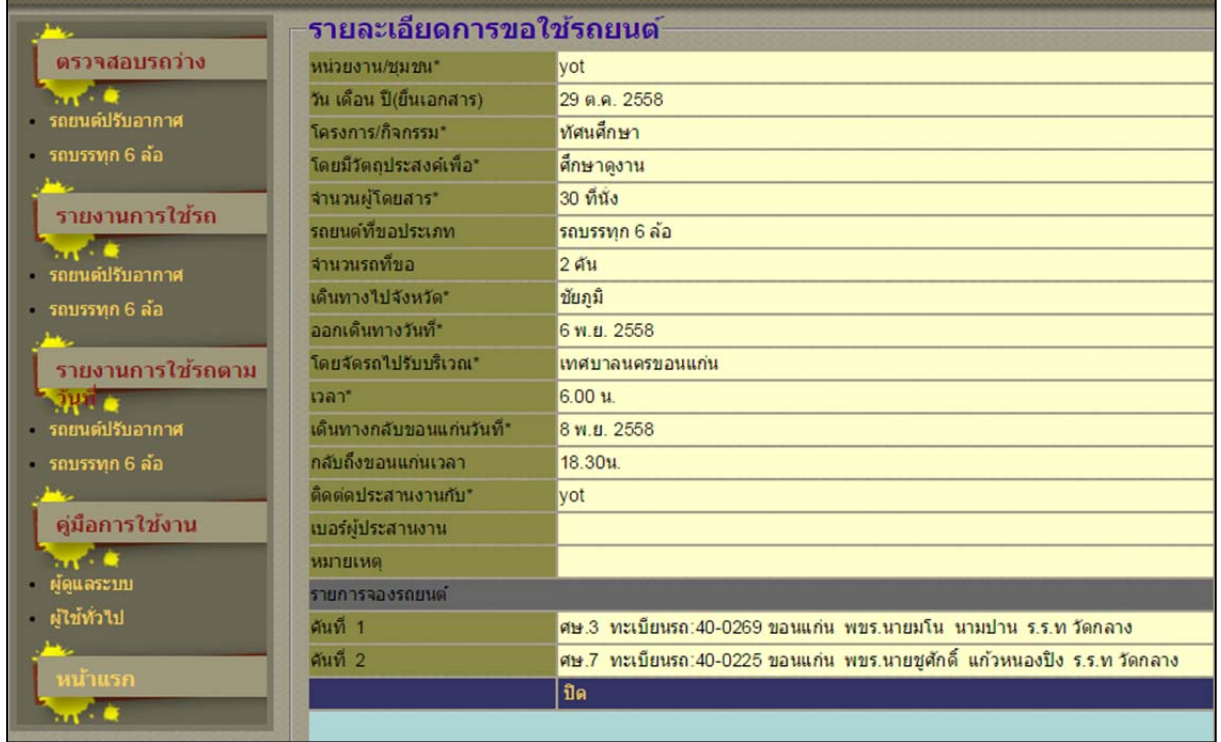

2.2 เมนูรายงานการใช้รถ มีเมนูย่อย 2 เมนูคือรายงานการใช้รถประเภทรถยนต์

ปรับอากาศและรถบรรทุก 6 ล้อ โดยจะแสดงรายการขอใช้รถทั้งหมดตามประเภท

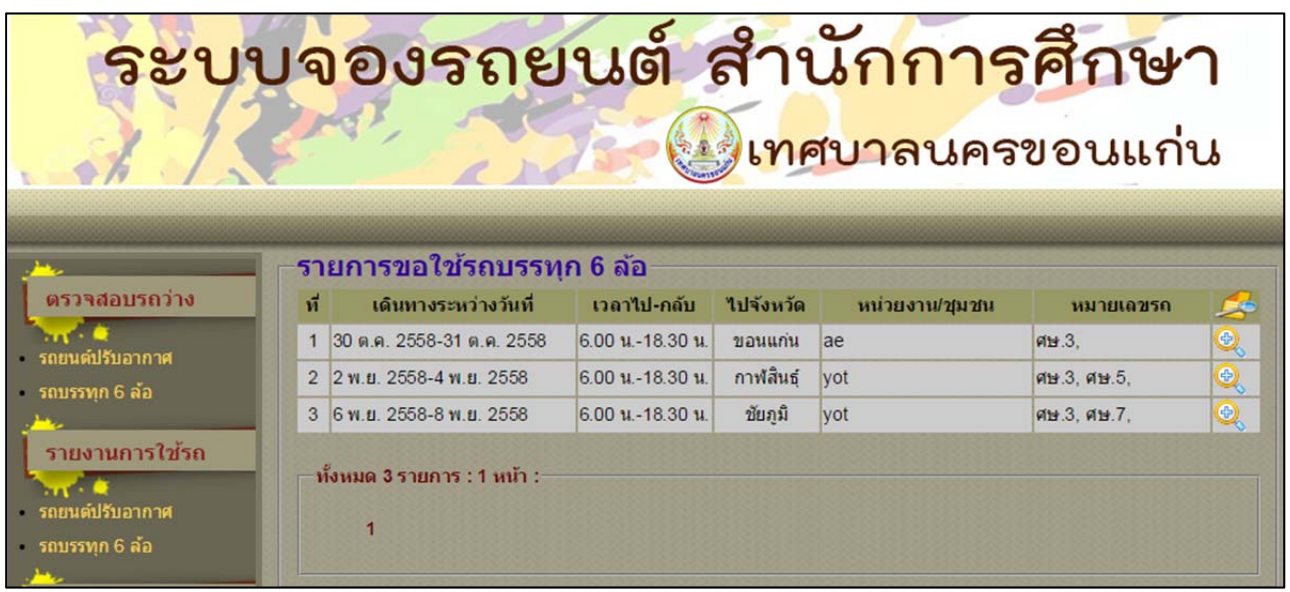

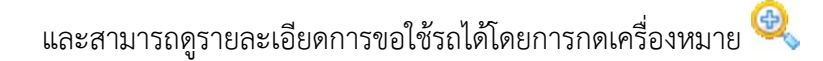

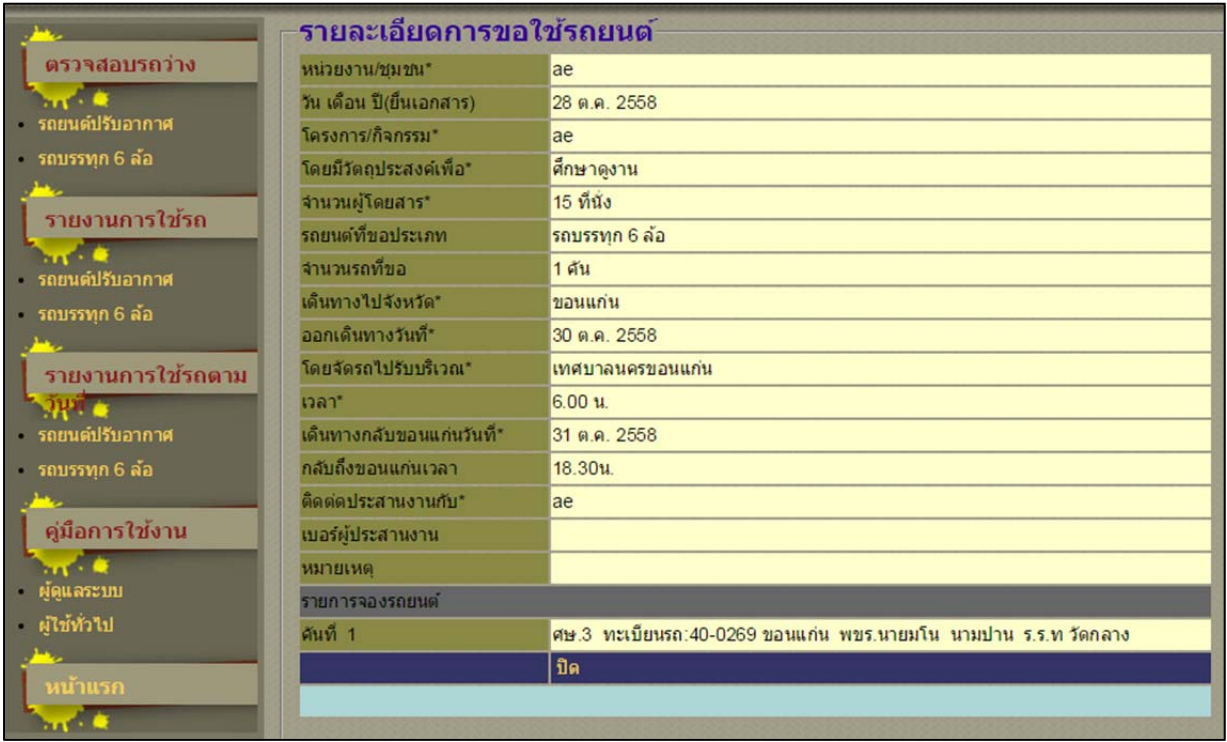

2.3 เมนูรายงานตามวันที่ มีเมนูย่อย 2 เมนูคือ รายงานการใช้รถยนต์ปรับอากาศ

และรถบรรทุก 6 ล้อ โดยสามารถค้นหารายการรถที่ให้บริการประจําเดือนต่างๆ หรือใช้ในการค้นหารายการ รถที่ให้บริการในช่วงวันที่ต้องการ ซึ่งผู้ใช้สามารถกําหนดวันที่เริ่มต้น และสิ้นสุดได้

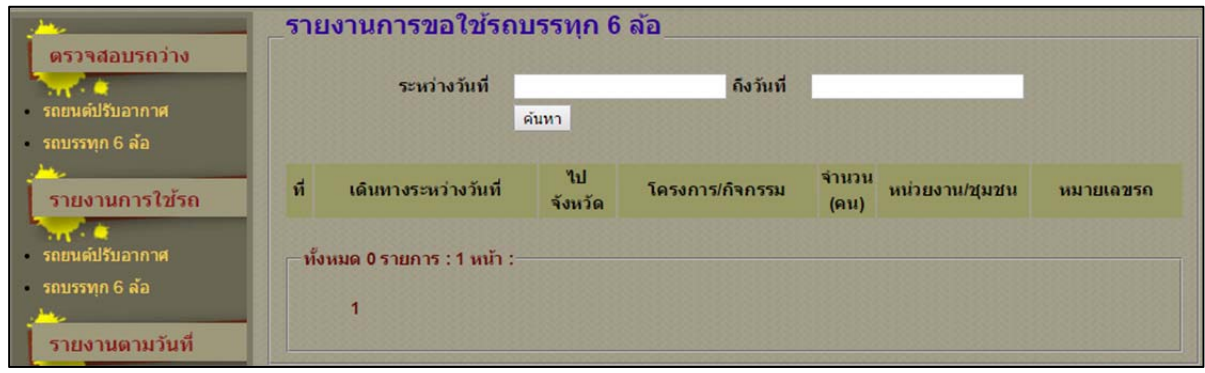

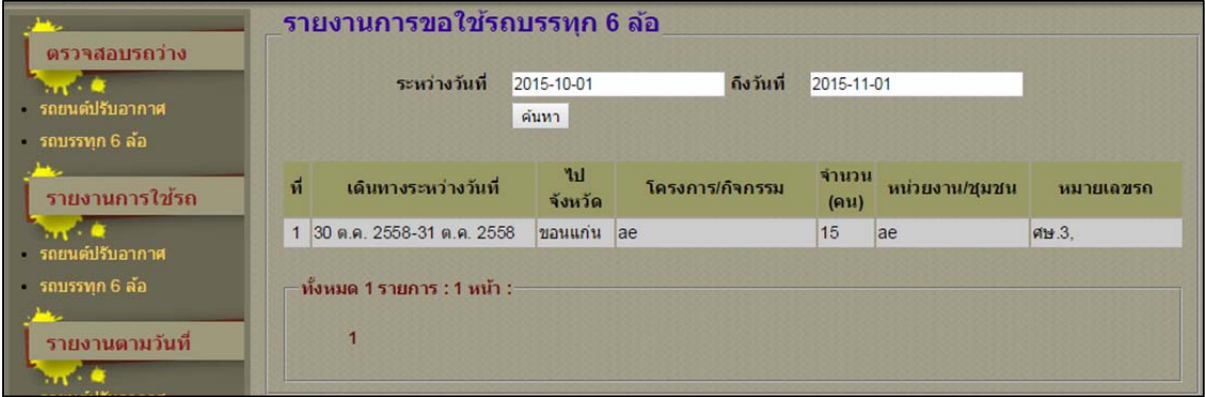